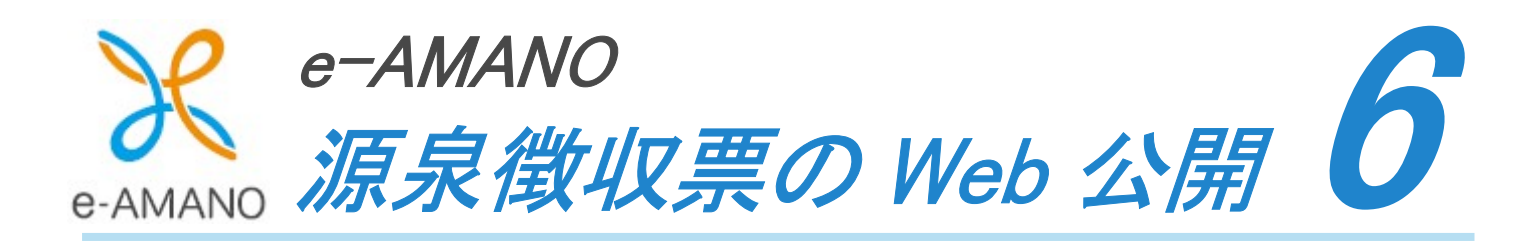

# $6 - 2$ 源泉徴収票を従業員に Web 公開する

源泉徴収票データをインポートした後、そのデータを公開する必要があります。

対象の従業員に対してと帳票枠の 2 箇所で公開を実行することにより、従業員が源泉徴収票を閲覧することが 可能になります。

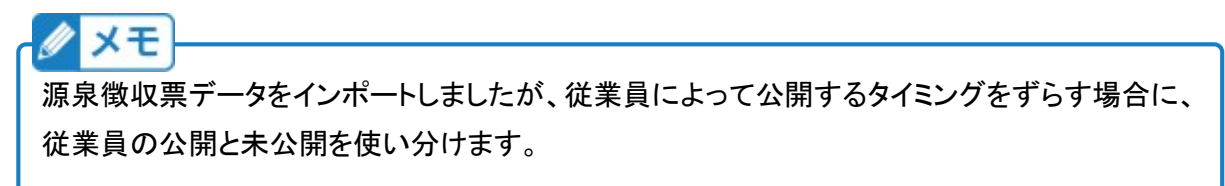

(1)従業員データの公開

(対象の従業員へ公開)

e-AMANO で[Web 明細書]メニューを選択し、作成した源泉徴収票の帳票枠の

操作メニューをクリックし、「この帳票枠の詳細を表示する」を選択します。

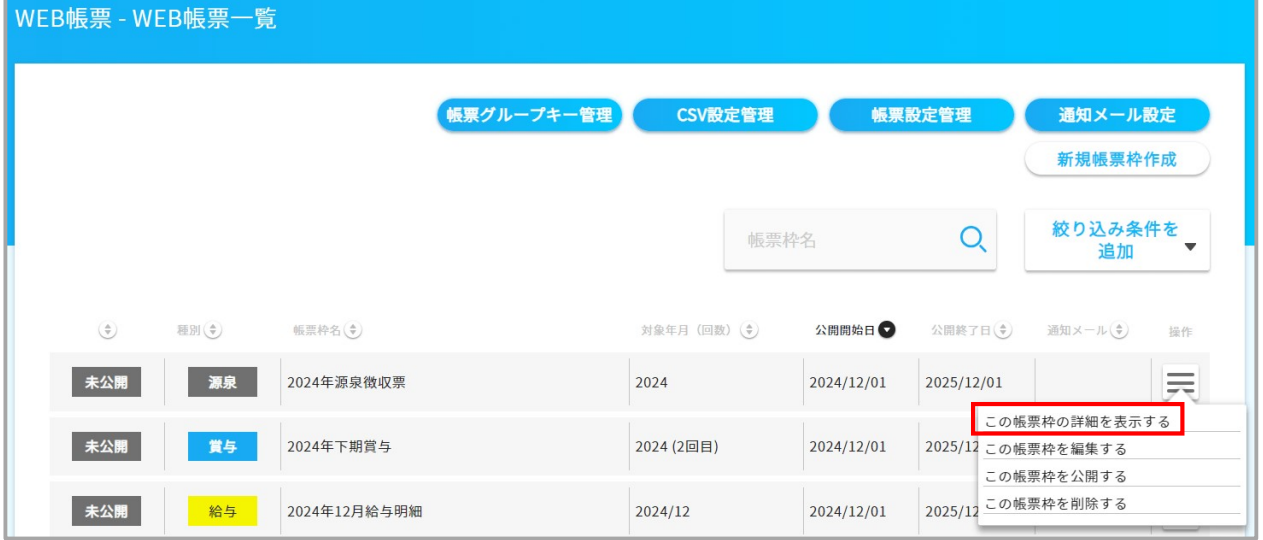

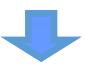

以降に記載の従業員データを公開する手順は、

【複数の従業員を公開する場合】と【単独の従業員を公開する場合】の 2 パターンに分かれています。 いずれかを選択のうえ、処理を進めてください。

## 複数の従業員を公開する場合

### ① 公開したい従業員の左端にチェック→「公開する」を選択→「実行」ボタン押下してください。

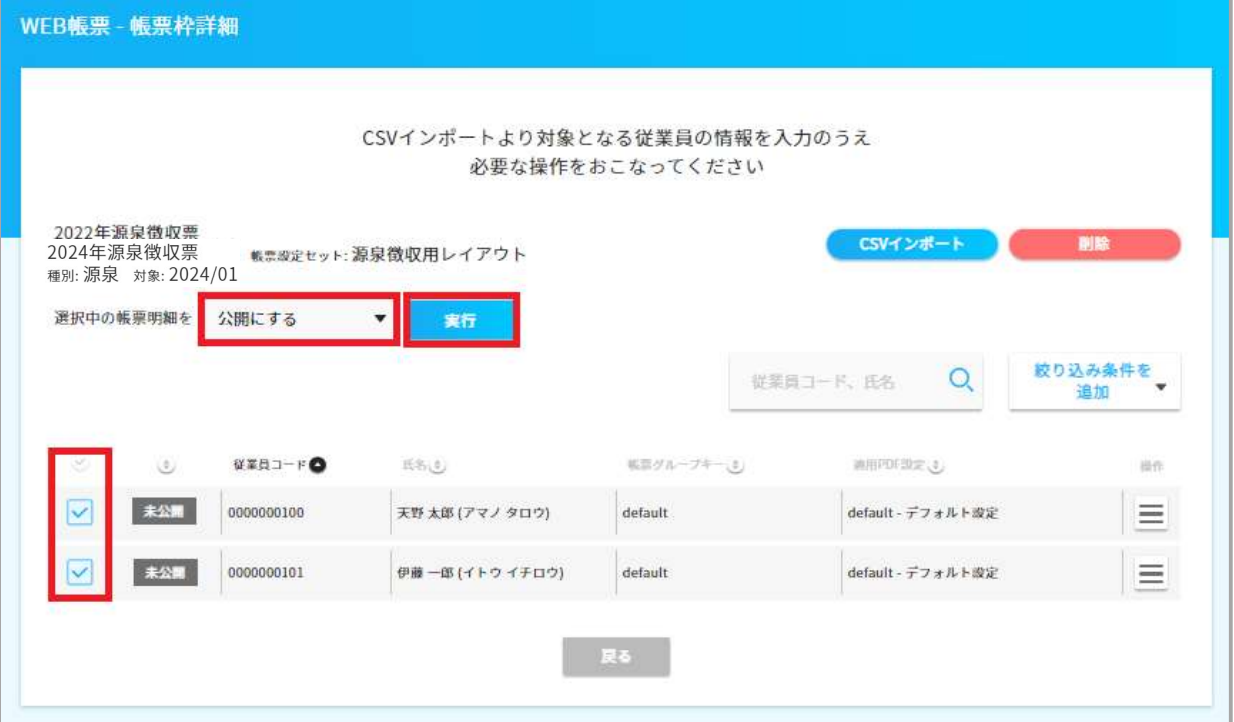

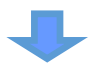

②帳票明細公開の確認画面で「実行する」ボタンを押下してください。

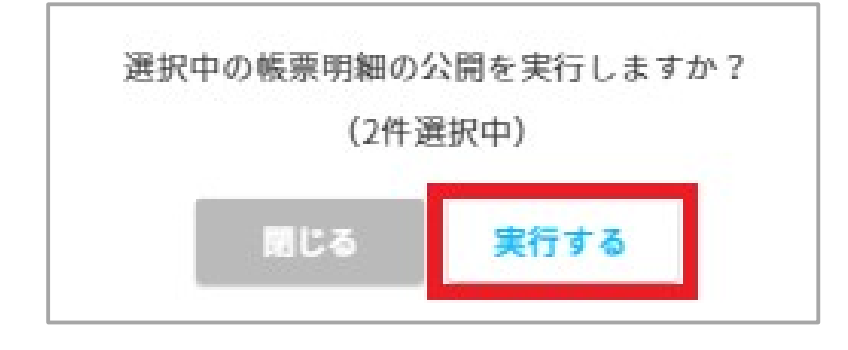

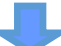

#### ③ステータスが「公開済」になっていることを確認します。

#### 帳票枠の公開手順へお進みください。

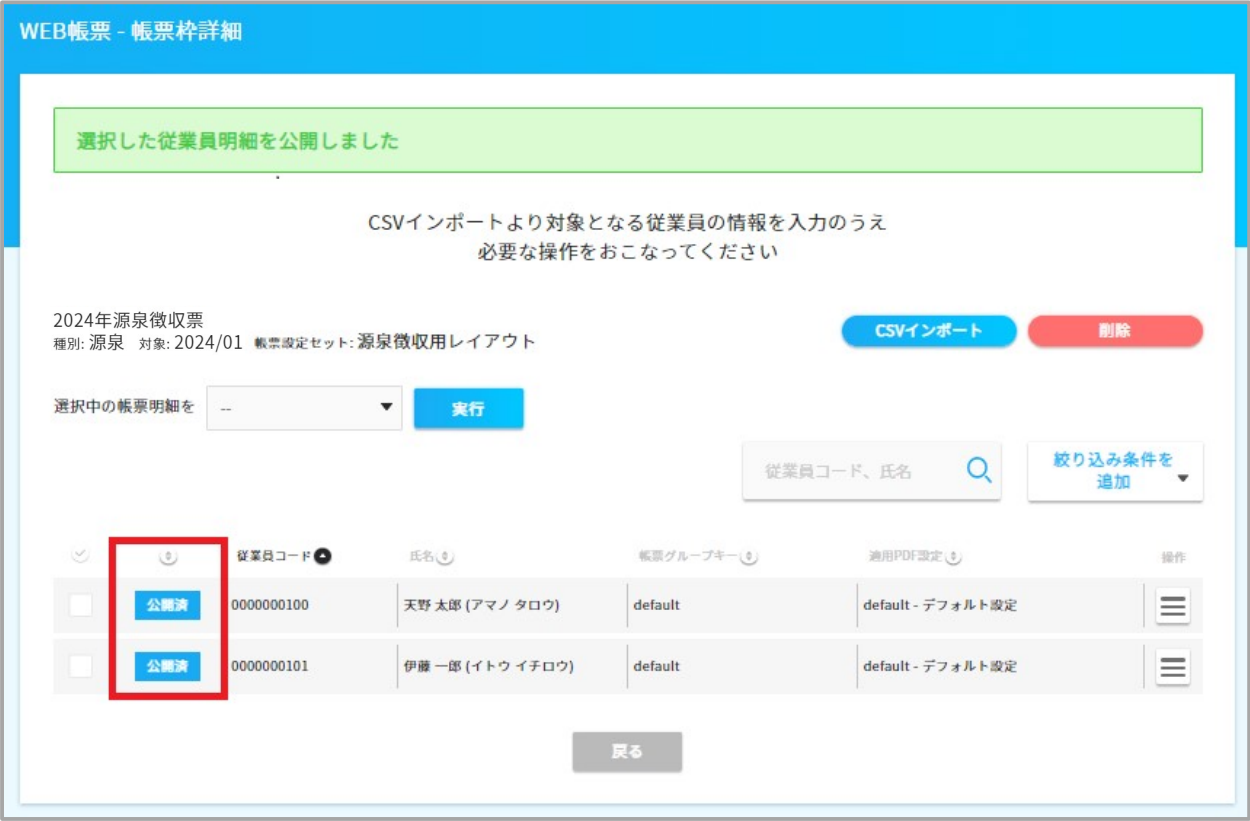

# 単独の従業員を公開する場合

## ① 対象の従業員の操作メニューで「この帳票明細を公開にする」を選択してください。

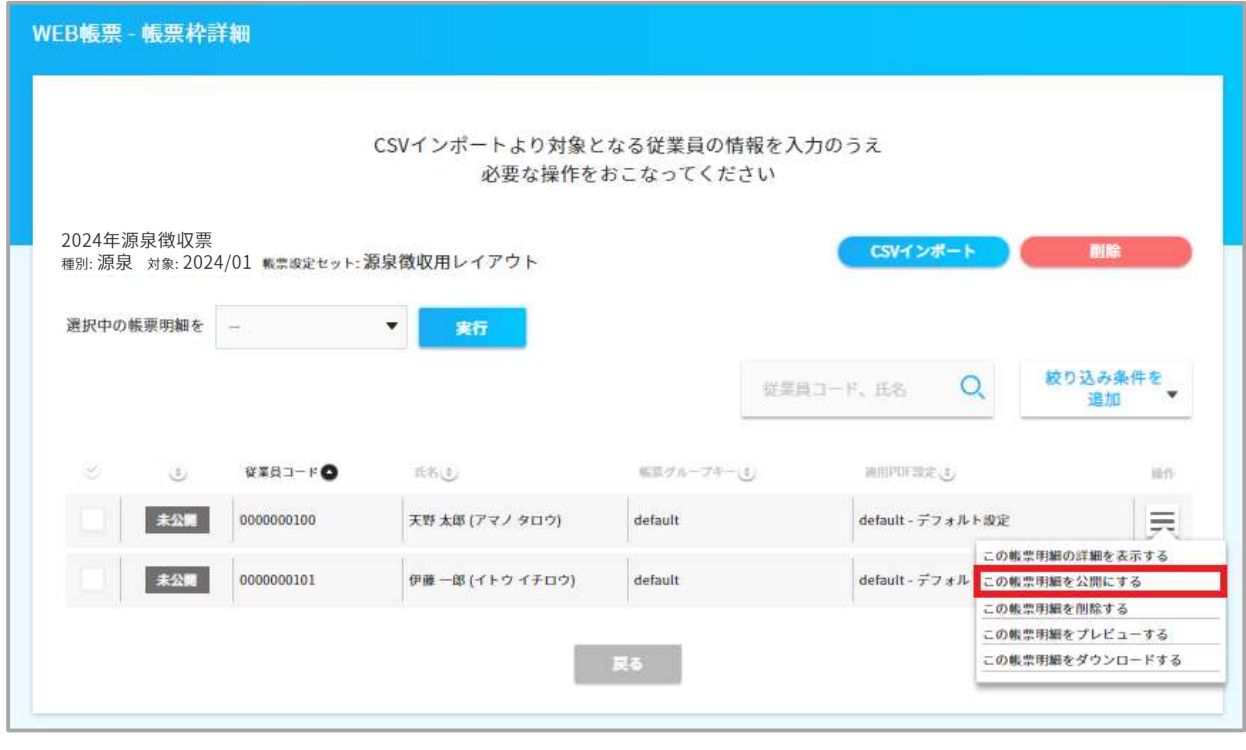

②公開対象の従業員に対する帳票明細公開の確認画面で、「実行する」ボタンを押下してください。

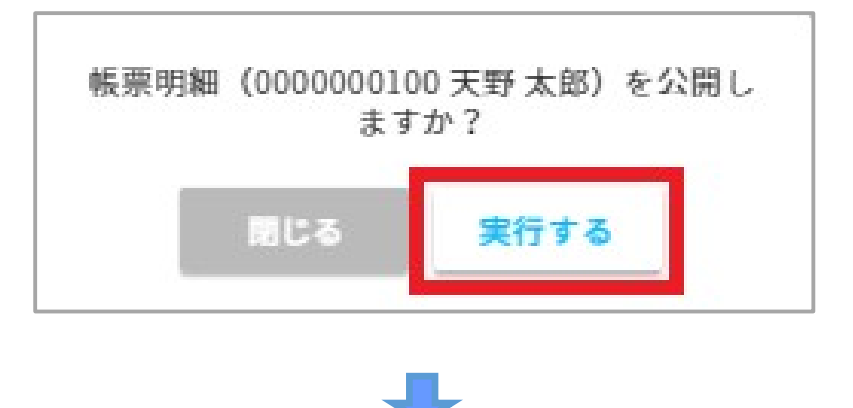

③ 公開対象の従業員のステータスが「公開済」になっていることを確認します。

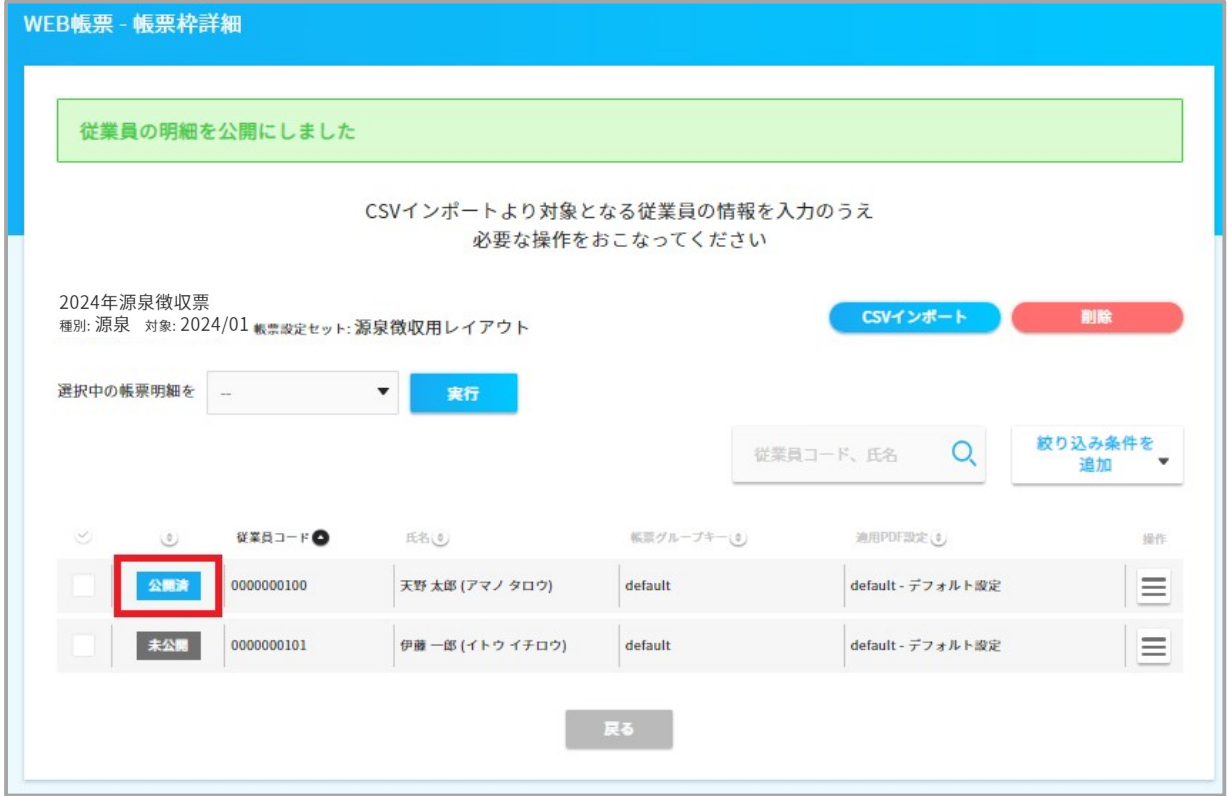

(2)従業員データの公開

(帳票枠の公開)

e-AMANO で、対象の従業員に対しての公開設定が完了しましたら 続けて帳票枠の公開の設定をします。

## 帳票枠の公開

① ステータスが「公開済」になっていることを確認した画面で、「戻る」ボタンを押下してください。

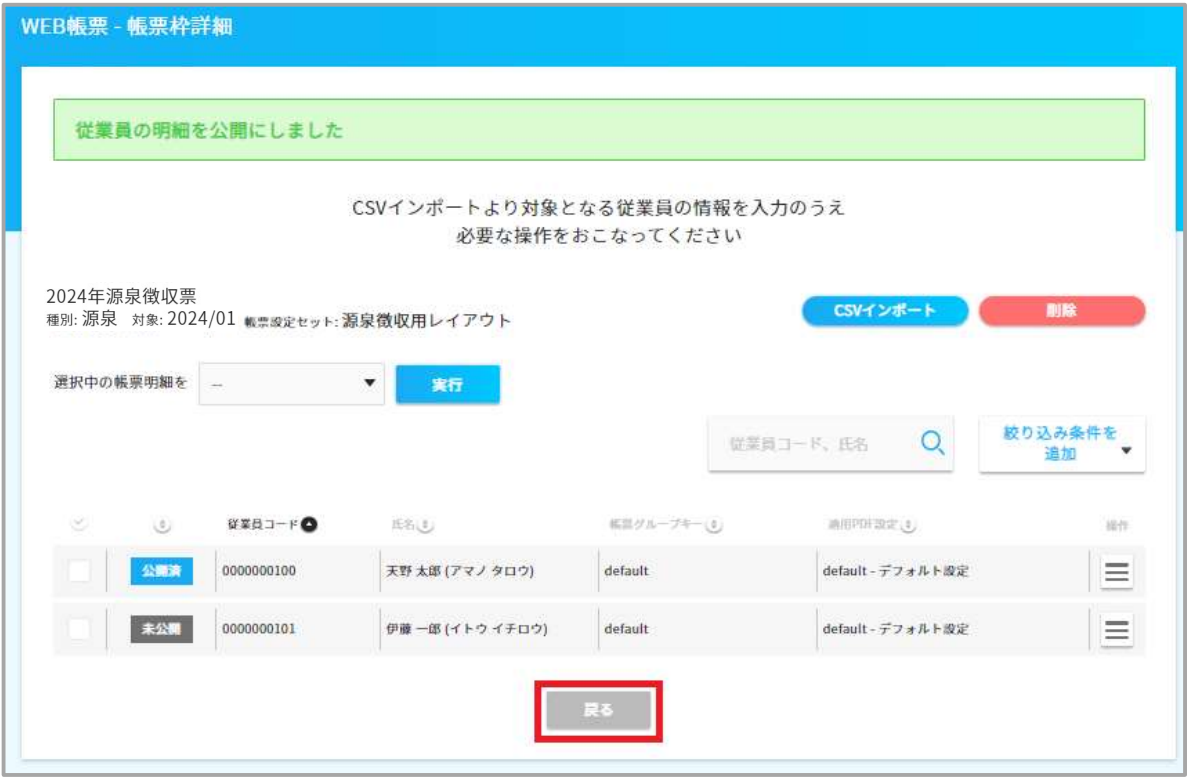

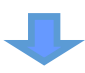

② 源泉徴収票の操作メニューで「この帳票明細を公開にする」を選択します。

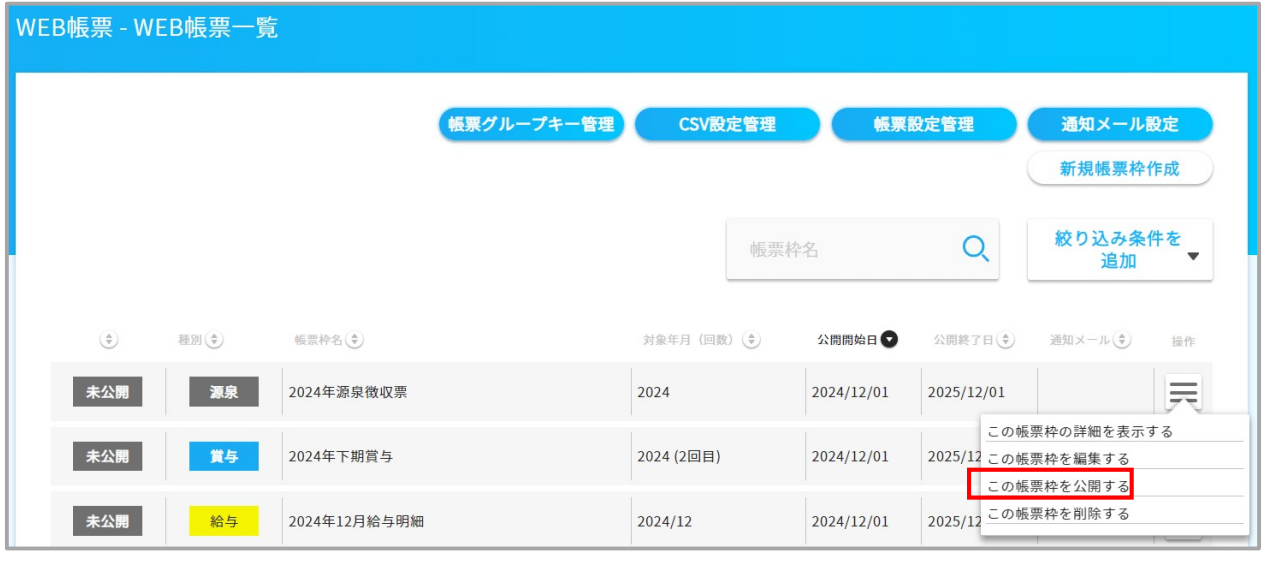

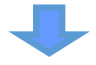

③帳票枠公開の確認画面で、「実行する」ボタンを押下してください。

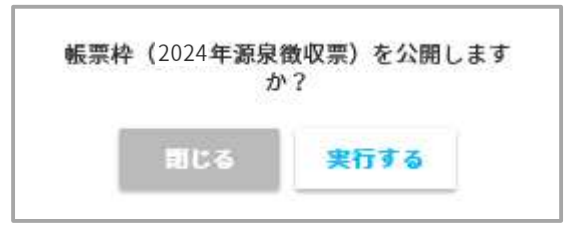

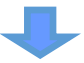

④ステータスは、公開開始日が未来日の場合は「公開待ち」となり、 過去日(システム日付を含む)の場合は「公開中」となります。

## <<公開開始日が未来日の場合>>

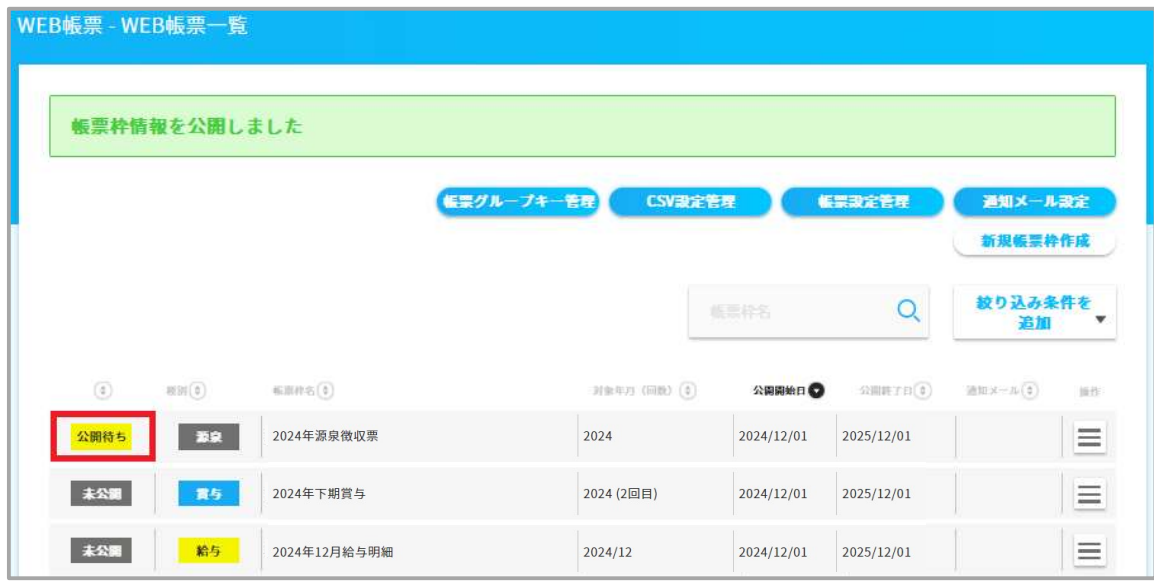

<<公開開始日が過去日(システム日付を含む)の場合>>

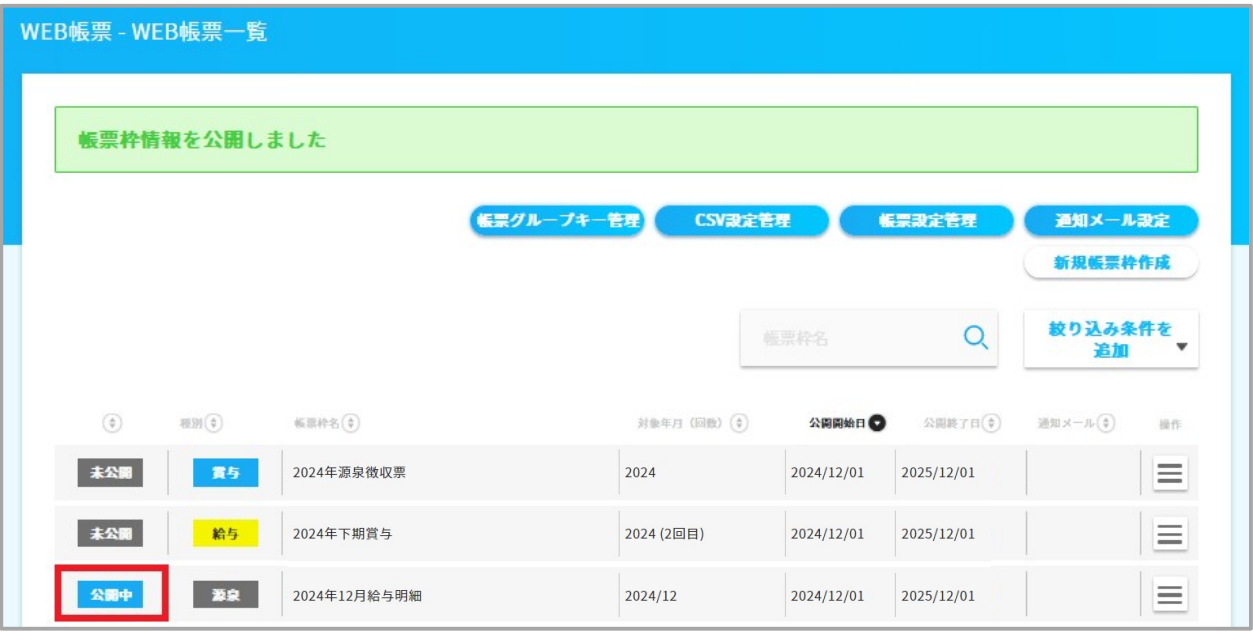

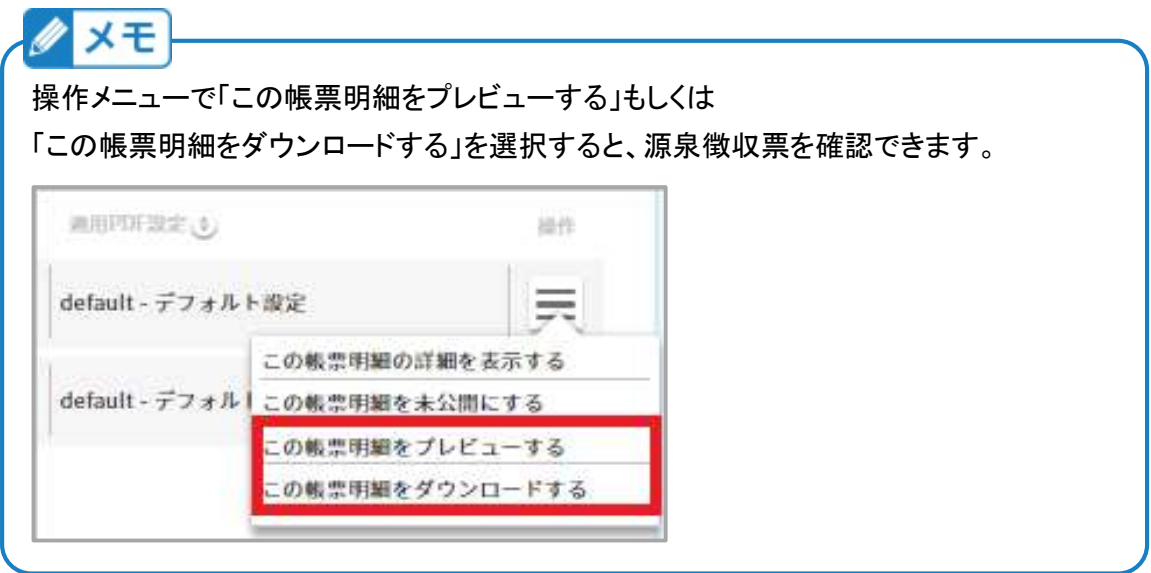

#### (3)源泉徴収票データの閲覧 ※ステータスが公開中の場合

従業員の方は従業員向け画面へログインし、メニュー[Web 明細書]で、源泉徴収票の 「確認」もしくは「ダウンロード」ボタンを押下して頂くと、閲覧することができます。

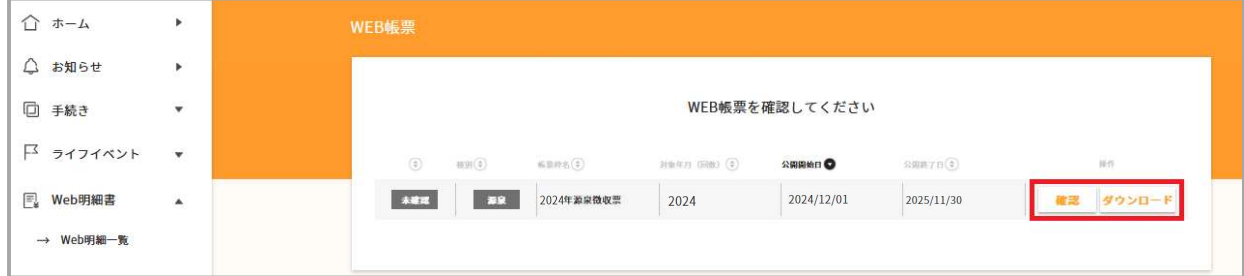

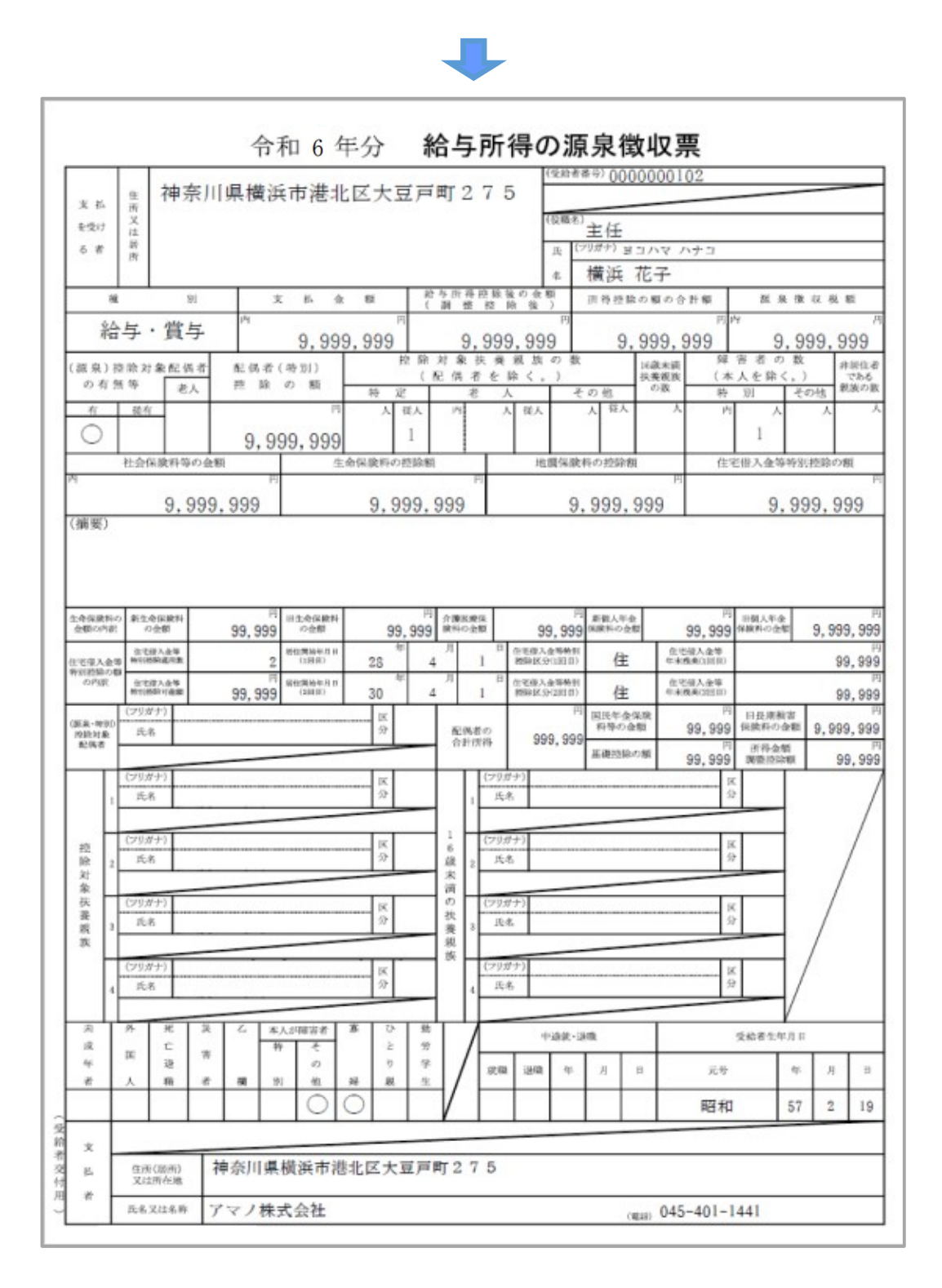

#### 9 / 10

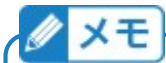

従業員向けの源泉徴収票なので、マイナンバーは出力しません。 CSV ファイルのマイナンバー欄にデータが出力されていても、e-AMANO 側は取り込みません。

「支払金額」欄の上段には未払金額が出力されます。 「源泉徴収税額」欄の上段には未徴収税額が出力されます。 「社会保険料等の金額」欄の上段には小規模共済掛金が出力されます。 いずれも 0 円の場合はブランク表示となります。